# **Getting started:**

1. Open the MPOG Application Suite.

(For instructions on how to download, see 'Chapter 1: Downloading and Accessing the MPOG Suite.')

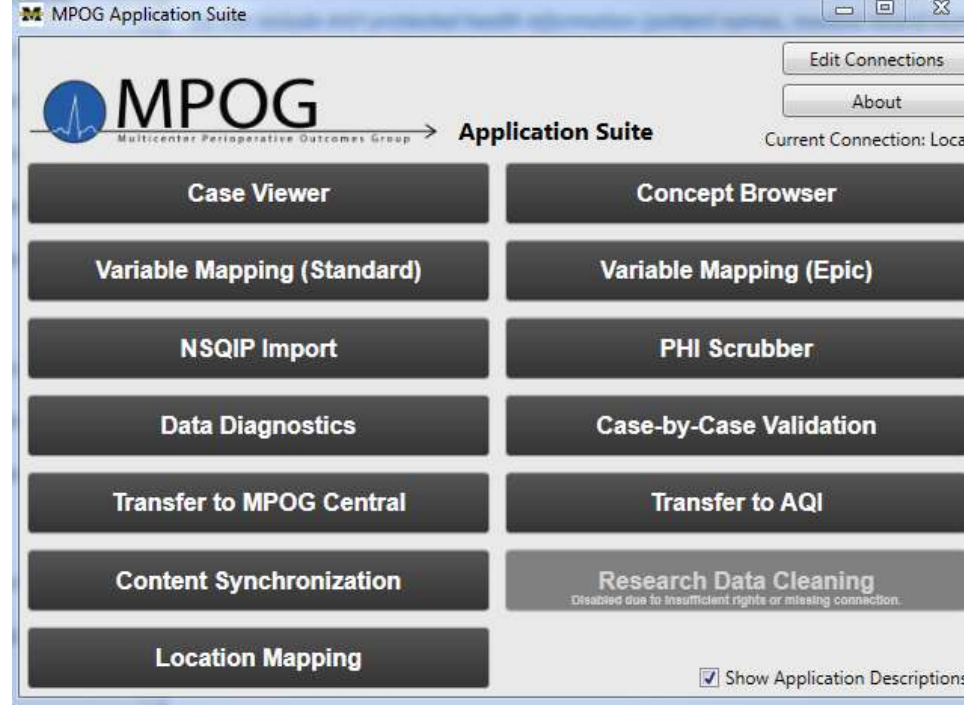

**\* Note:** Check here to verify you are on the local connection.

(If not, click on "Edit Connections" and select the 'local' option under Selected Profile. Click the 'Apply and Restart' button to continue.)

2. Click on 'Case-by-Case Validation.'

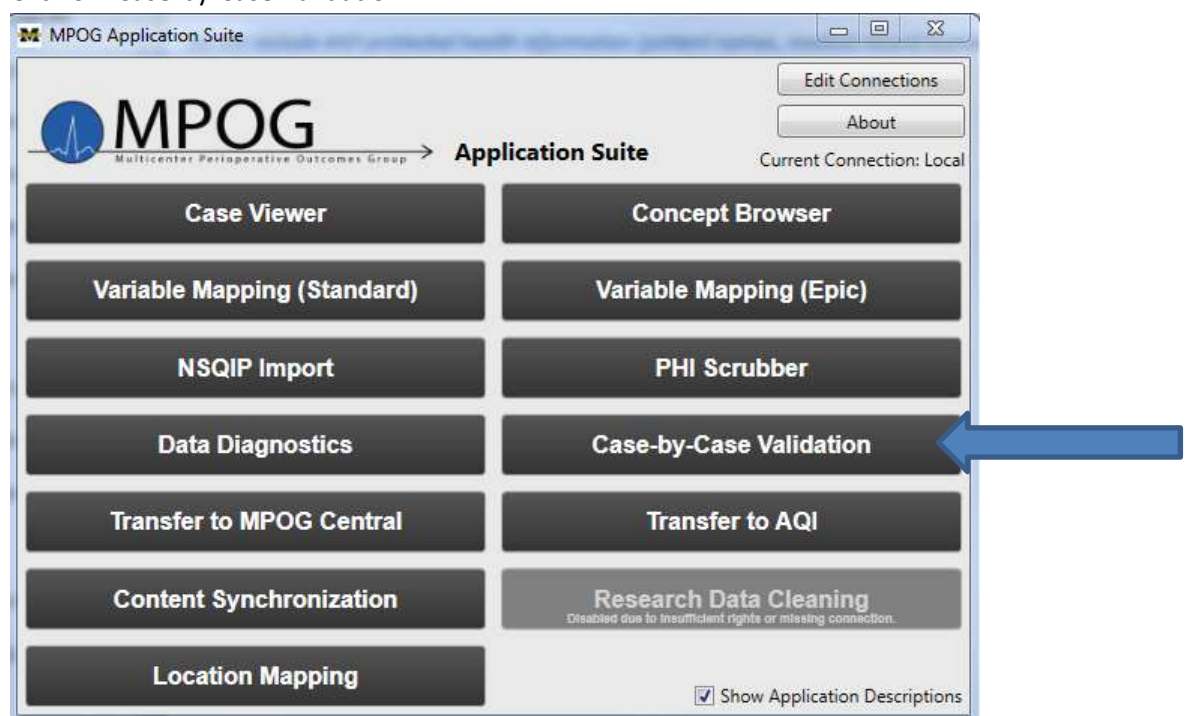

3. The screen should look like this:

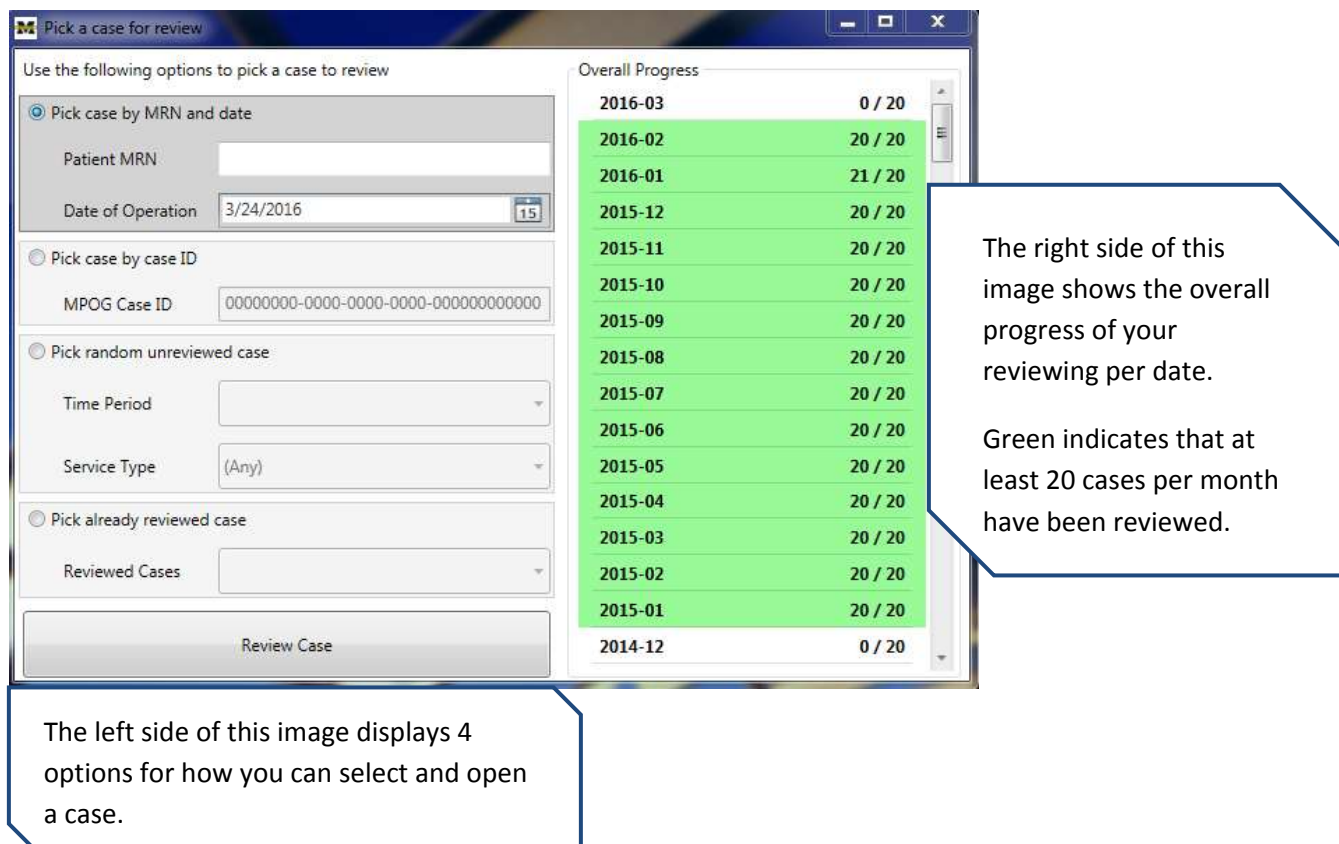

- 4. There are 4 options to select from. This section will explain how to use each option.
	- A. Pick case by MRN and date
	- B. Pick case by case ID
	- C. Pick random unreviewed case
	- D. Pick already reviewed case

For the purpose of the monthly required case validation, it is suggested that you review and validate a good sample of cases per service. For example, if your institution has cardiac surgery, orthopedics surgery, OB GYN surgery, vascular surgery, and transplant surgery, then you should review a case for every service. It is also a good idea to validate an emergent case. After a few months, you may see trends in issues with mapping. Based upon initial review, you with help from the ASPIRE QI Coordinator and the site QI Champion will decide how to select future cases for review. For example, you might find that there is a trend of issues with mapping in the cardiac cases, so you will want to place emphasis on reviewing cardiac cases for a few months or as needed.

- Funded sites: MPOG requires review of 20 cases per month for at least 6 months prior to MPOG Central. All historical data should be validated with a minimum of 5 case validations completed per month.
- Non-funded sites: MPOG requires review of 5 cases per month for 6 months before initial upload. All historical data should be validated with a minimum of 5 case validations completed per month but can be completed after initial upload if Data Diagnostics are accurate throughout.

## Case Selection Options:

- A. Pick case by MRN and date:
	- i. Click the dial next to "Pick case by MRN and date."

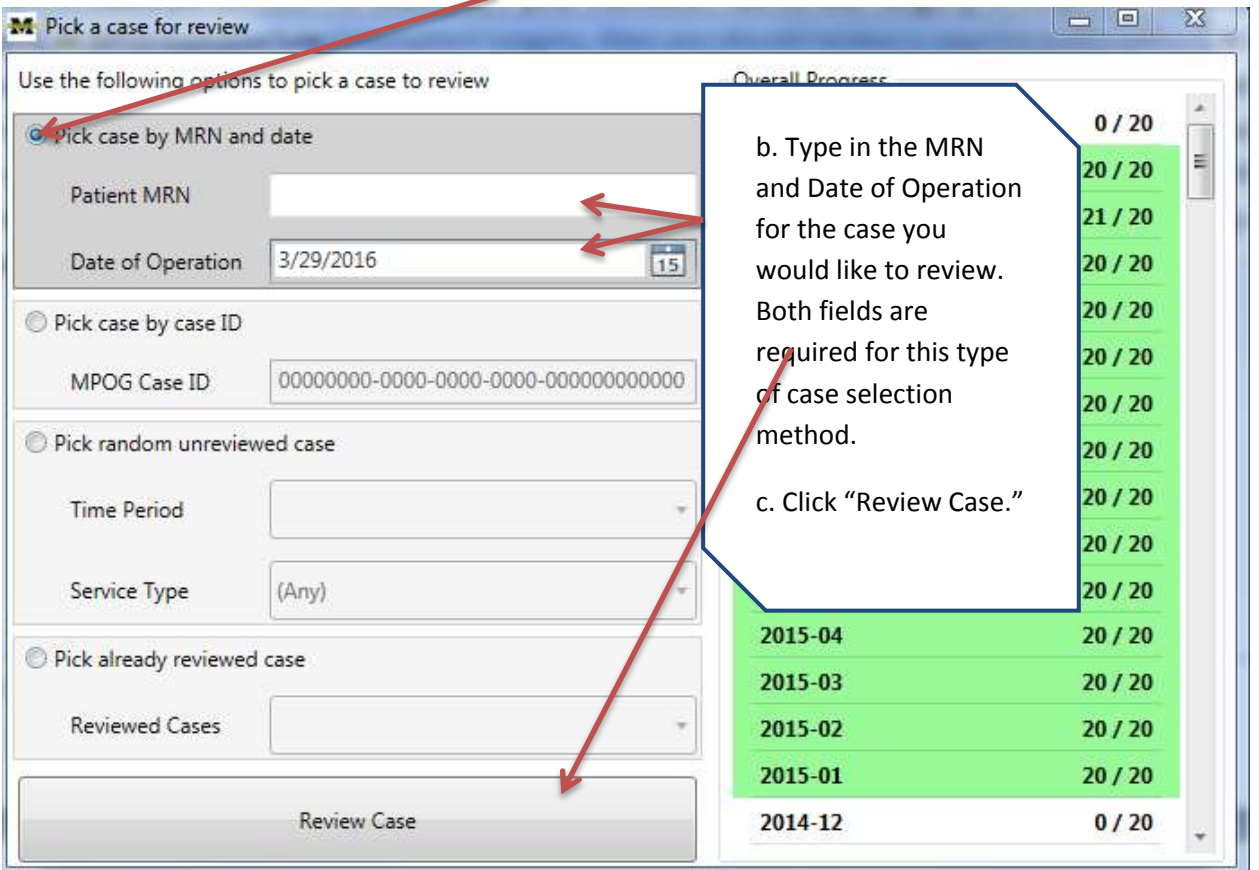

ii. The Case Validation screen should pop up. For the purpose of this training, all PHI has been removed. You would typically verify that the patient MRN & Date of Operation are the same as the case you were initially trying to select and then begin case validation. Refer to Section 7.2 for how to conduct the case validation process.

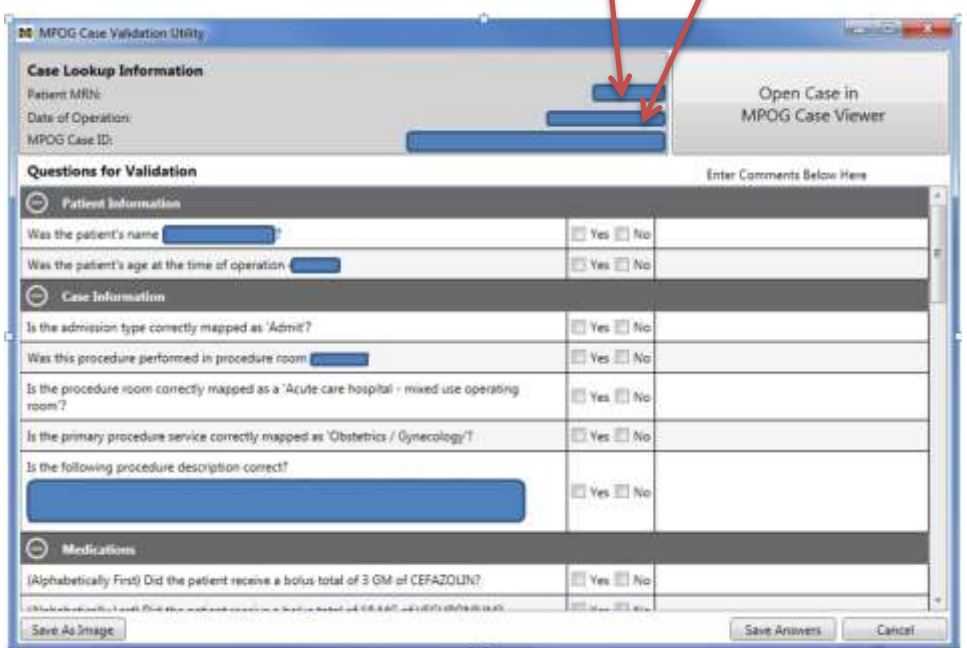

Case Selection Options (continued):

- B. Pick case by case ID:
	- i. Click the dial next to "Pick case by case ID."

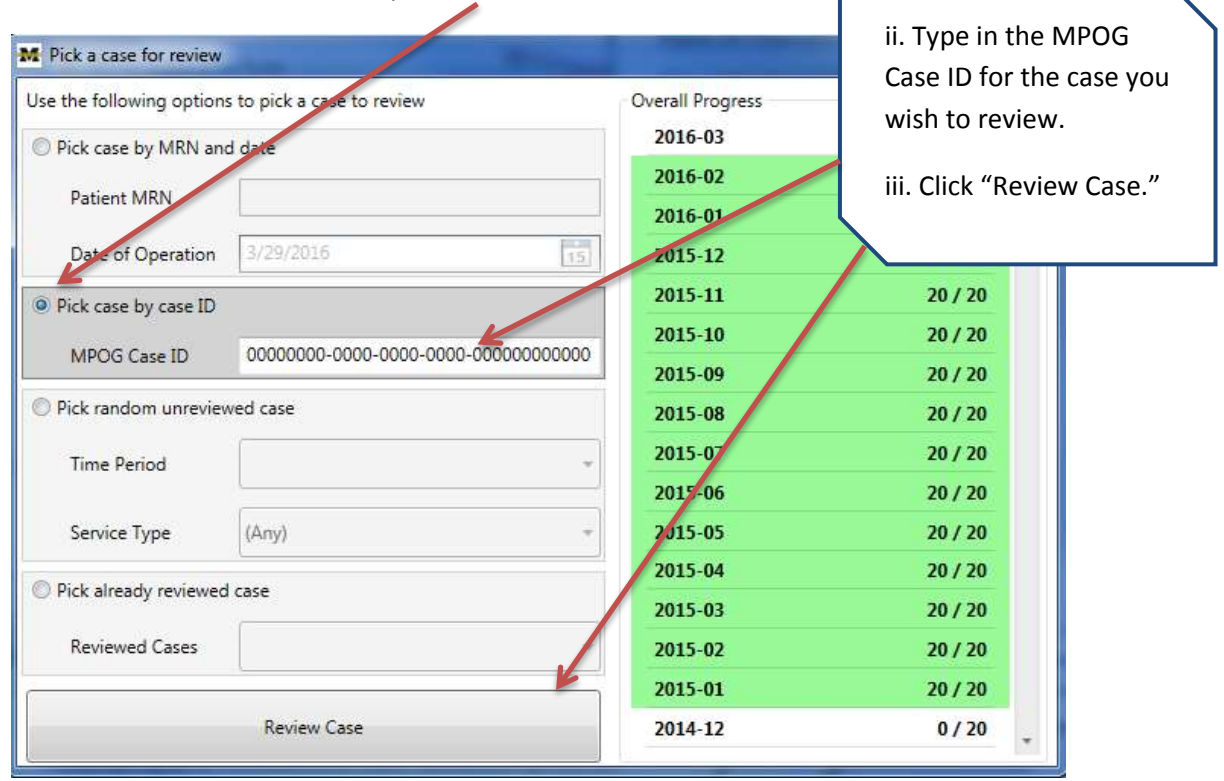

Г

ii. The Case Validation screen should pop up. For the purpose of this training, all PHI has been removed. Typically, you would verify that the MPOG Case ID is the same as the case you were initially trying to select and then begin case validation. Refer to Section 7.2 for how to conduct the case validation process.

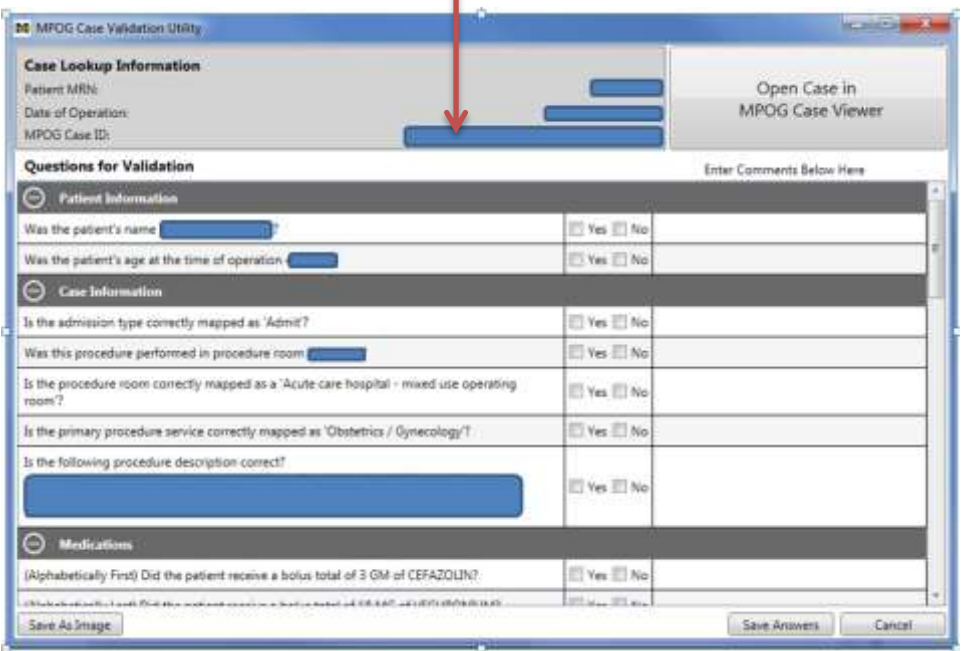

### Case Selection Options (continued):

- C. Pick random unreviewed case:
	- i. Click the dial next to "Pick random unreviewed case."

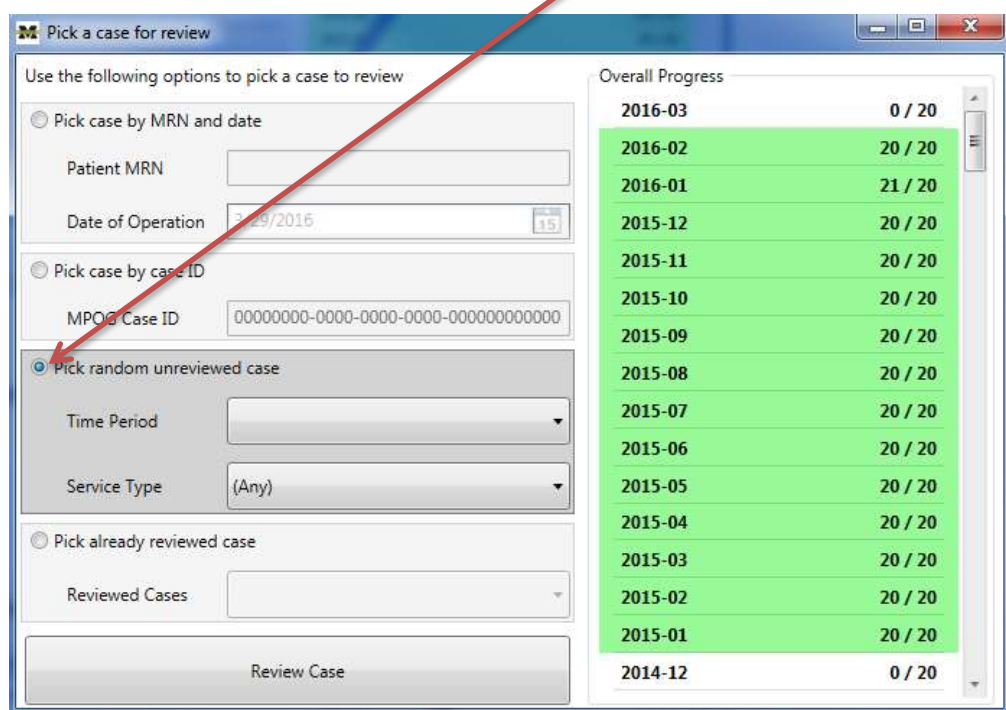

ii. Choose the date range.

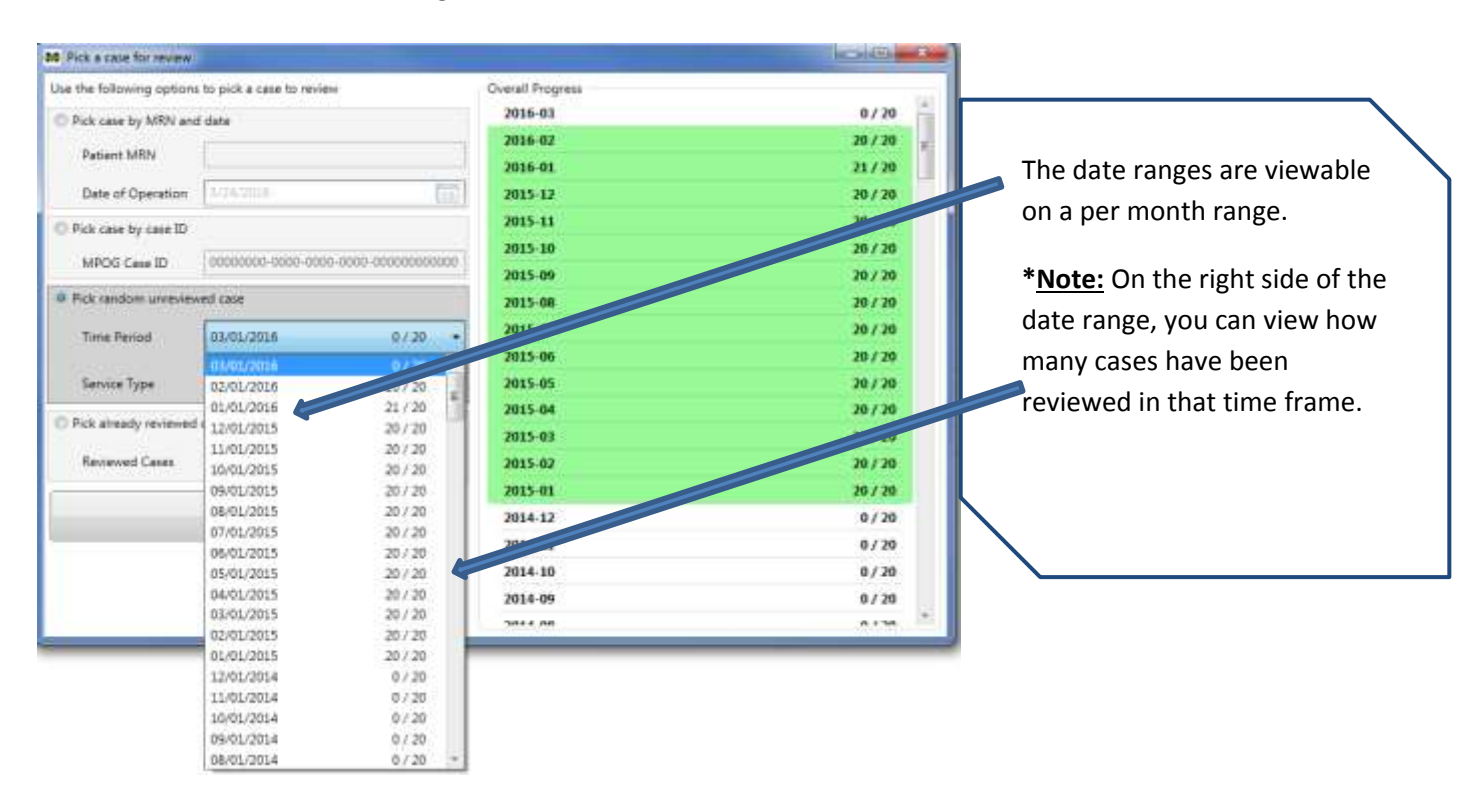

# Case Selection Options-Pick Random Unreviewed Case (continued):

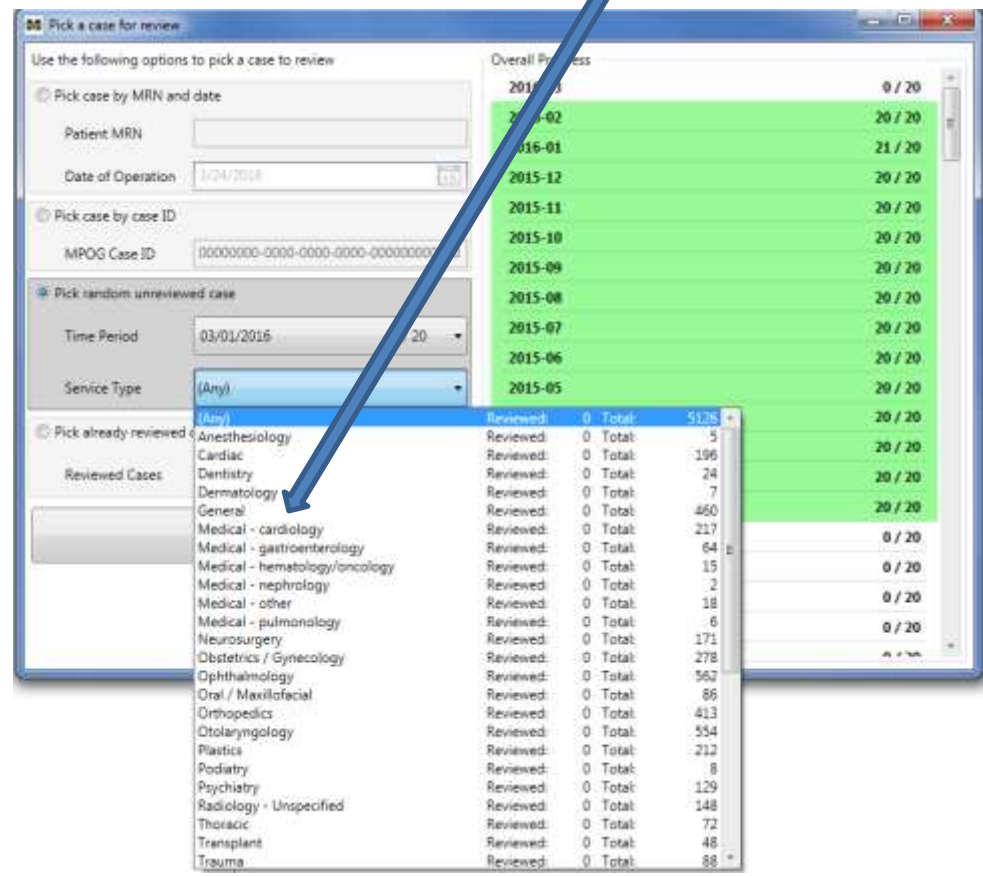

 $\blacktriangle$ 

iii. Select a service from the dropdown menu (optional).

iv. Select "Review Case" at the bottom of the screen.

| M: Pick a case for review                          |                                       |                    | E<br>$= 6$              |
|----------------------------------------------------|---------------------------------------|--------------------|-------------------------|
| Use the following options to pick a case to review |                                       | Dy / / Il Progress |                         |
| Pick case by MRN and date                          |                                       | $016 - 03$         | $\frac{1}{\pi}$<br>0/20 |
| Patient MRN                                        |                                       | $016 - 02$         | 20/20                   |
|                                                    |                                       | 2016-01            | 21/20                   |
| Date of Operation                                  | $\overline{(\cdot)}$<br><b>BOUGHS</b> | 2015-12            | 20/20                   |
| Pick case by case ID                               |                                       | 2015-11            | 20/20                   |
| MPDG Caue ID                                       | 00000000-0000-0000-0000-00000000000   | 2015-10            | 20 / 20                 |
|                                                    |                                       | 2015-09            | 20/20                   |
| o Pick random unreviewed case                      |                                       | 2015-08            | 20 / 20                 |
| Time Period                                        | 0/20<br>03/01/2016                    | 2015-07            | 20 / 20                 |
|                                                    |                                       | 2015-06            | 20 / 20                 |
| Service Type                                       | Clostetrics / Gynecology<br>۰         | 2015-05            | 20/20                   |
| D Pick already reviewed case                       |                                       | 2015-04            | 20 / 20                 |
|                                                    |                                       | 2015-03            | 20/20                   |
| <b>Reviewed Cases</b>                              | $\equiv$                              | 2015-02            | 20 / 20                 |
|                                                    |                                       | 2015-01            | 20 / 20                 |
| Review Case                                        |                                       | 2014-12            | 0/20                    |
|                                                    |                                       | 2014-11            | 0/20                    |
|                                                    |                                       | 2014-10            | 0/20                    |
|                                                    |                                       | 2014-09            | 0/20                    |
|                                                    |                                       | nn s snr           | $A$ $A$ $B$             |

Case Selection Options-Pick Random Unreviewed Case (continued):

v. The Case Validation screen should pop up. For the purpose of this training, all PHI has been removed. At this point, you could begin case validation. Refer to Section 7.2 for how to conduct the case validation process.

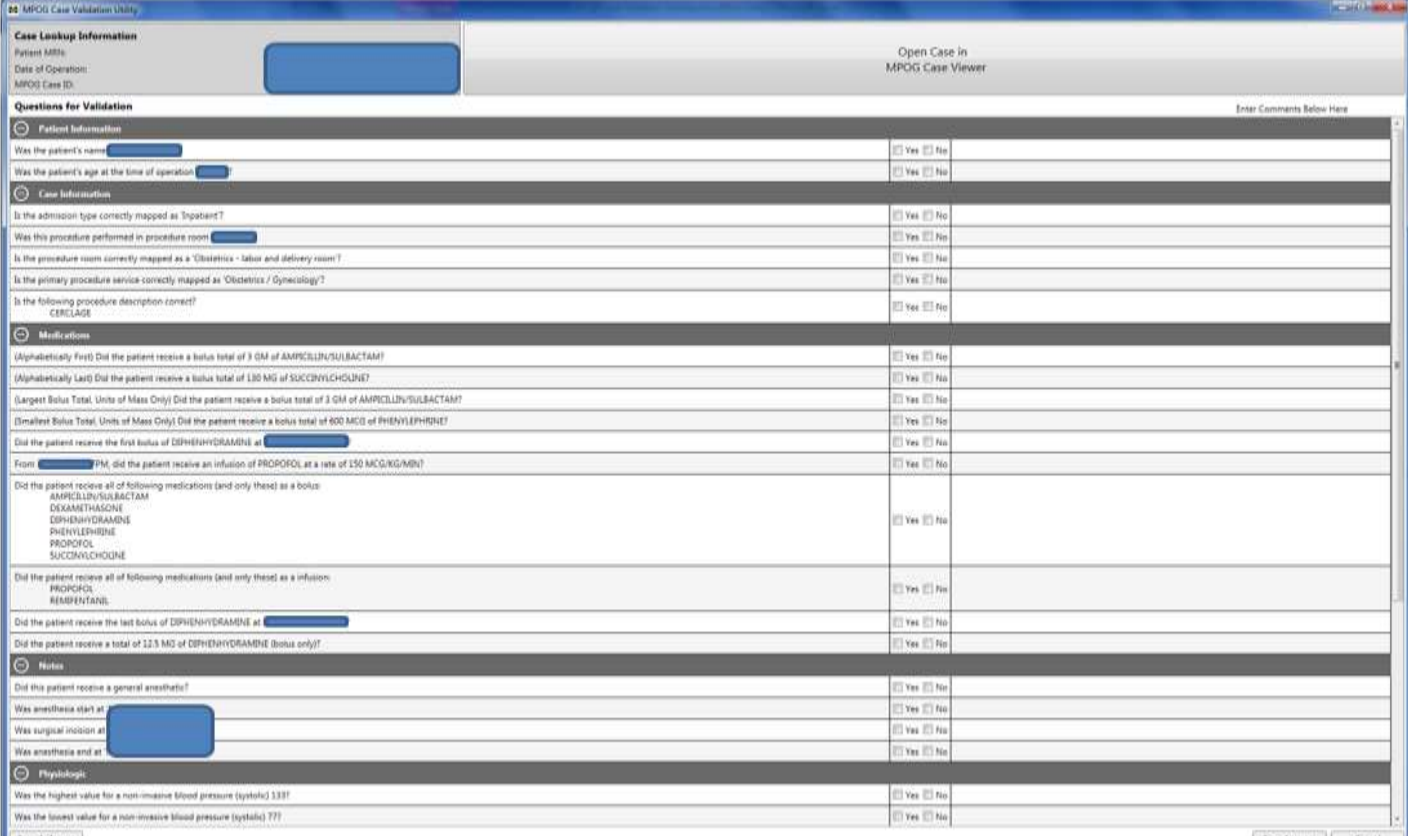

Save As Image

Says Answers | Cancel

Case Selection Options (continued):

- D. Picking an Already Reviewed Case:
	- i. Click the dial next to "Pick an already reviewed case."

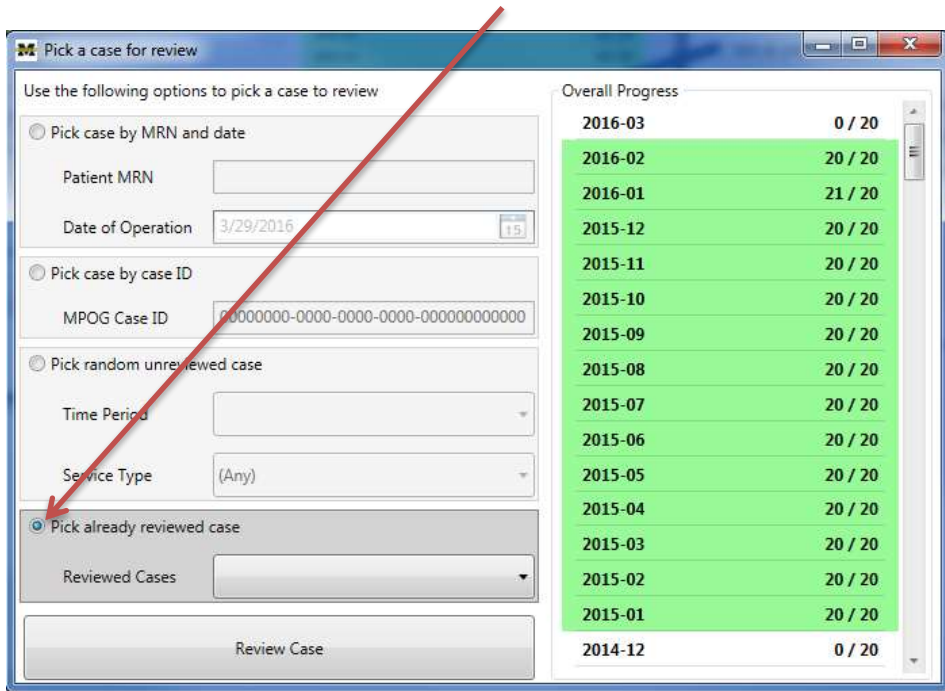

ii. Select a case from the dropdown menu. The date of operation and procedure type will display.

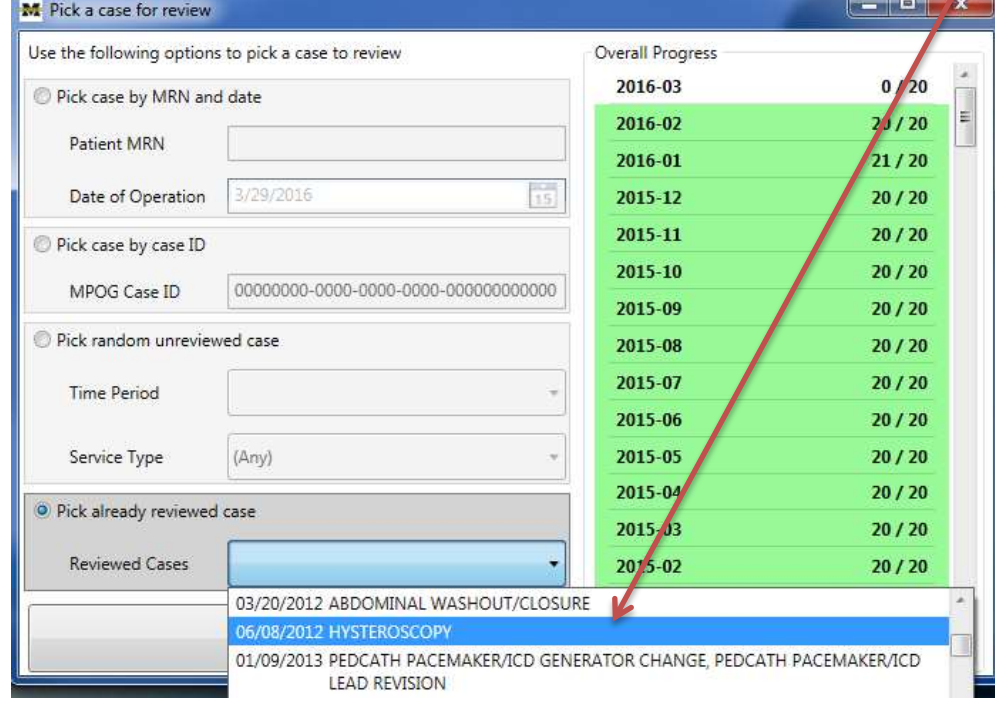

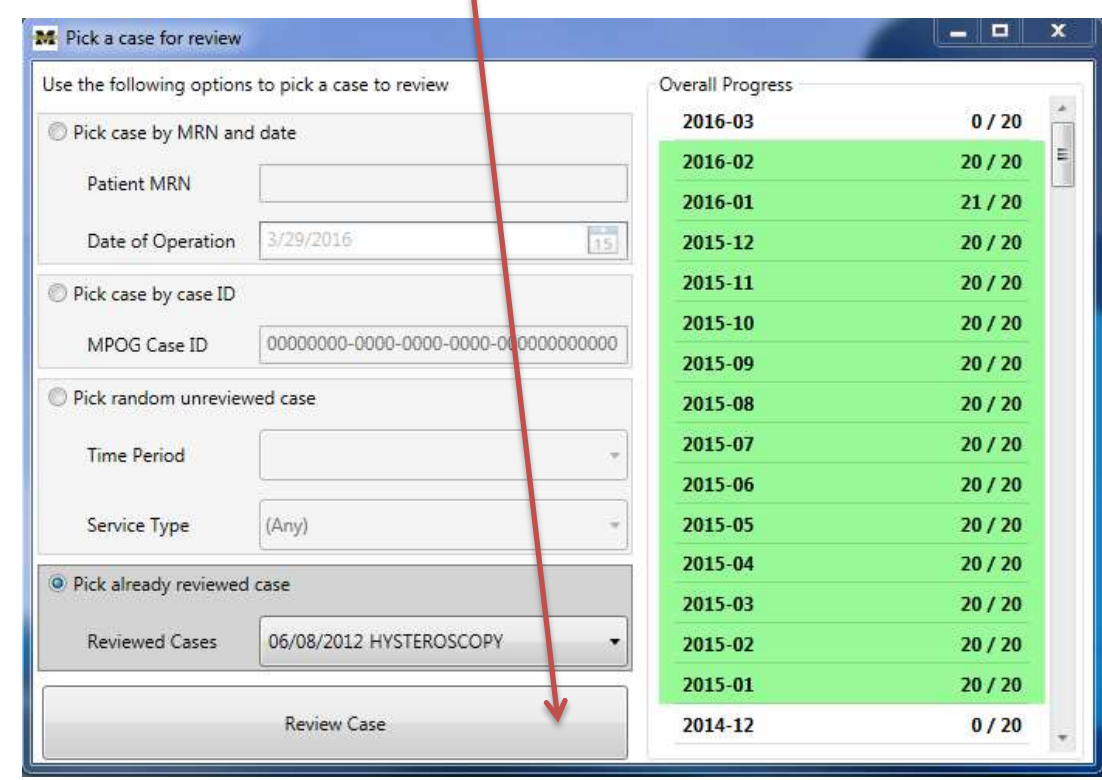

iii. Select "Review Case" at the bottom of the screen.

vi. The Case Validation screen should pop up. For the purpose of this training, all PHI has been removed. At this point, you would verify that the case selected matches the case type that displays in the validator and begin case validation. Refer to Section 7.2 for how to conduct the case validation process.

# Chapter 7.2 Case Review & Validation

### **Current case validation requirement: 20 cases per month (subject to change).**

5. Select a case using one of the options discussed in Section 7.1. For the purpose of this training, random case selection will be utilized as this is the most common method applied for case validation.

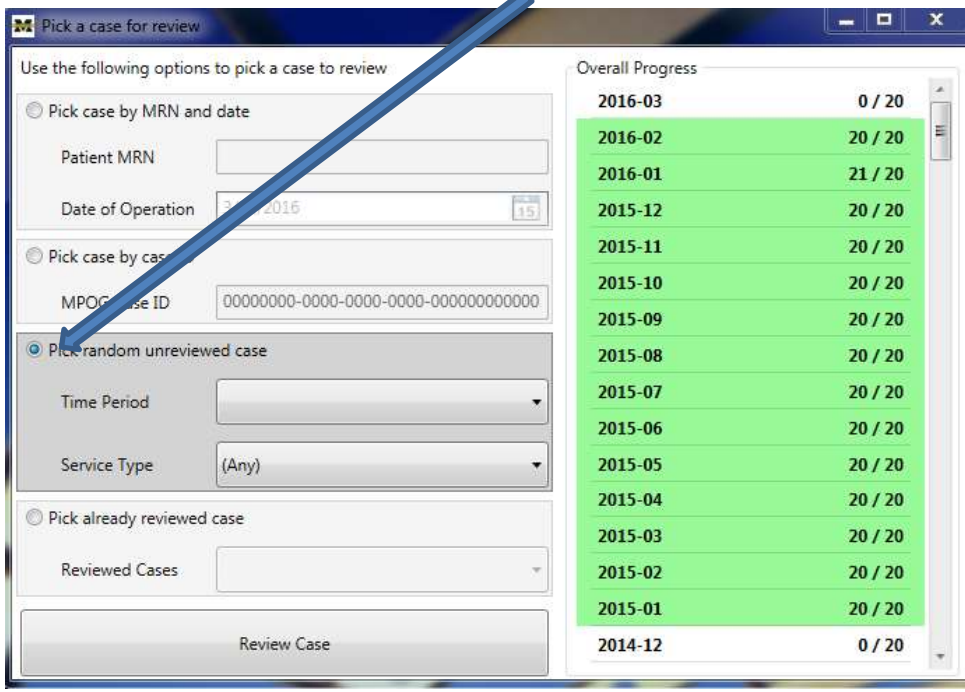

## 6. Choose the date range.

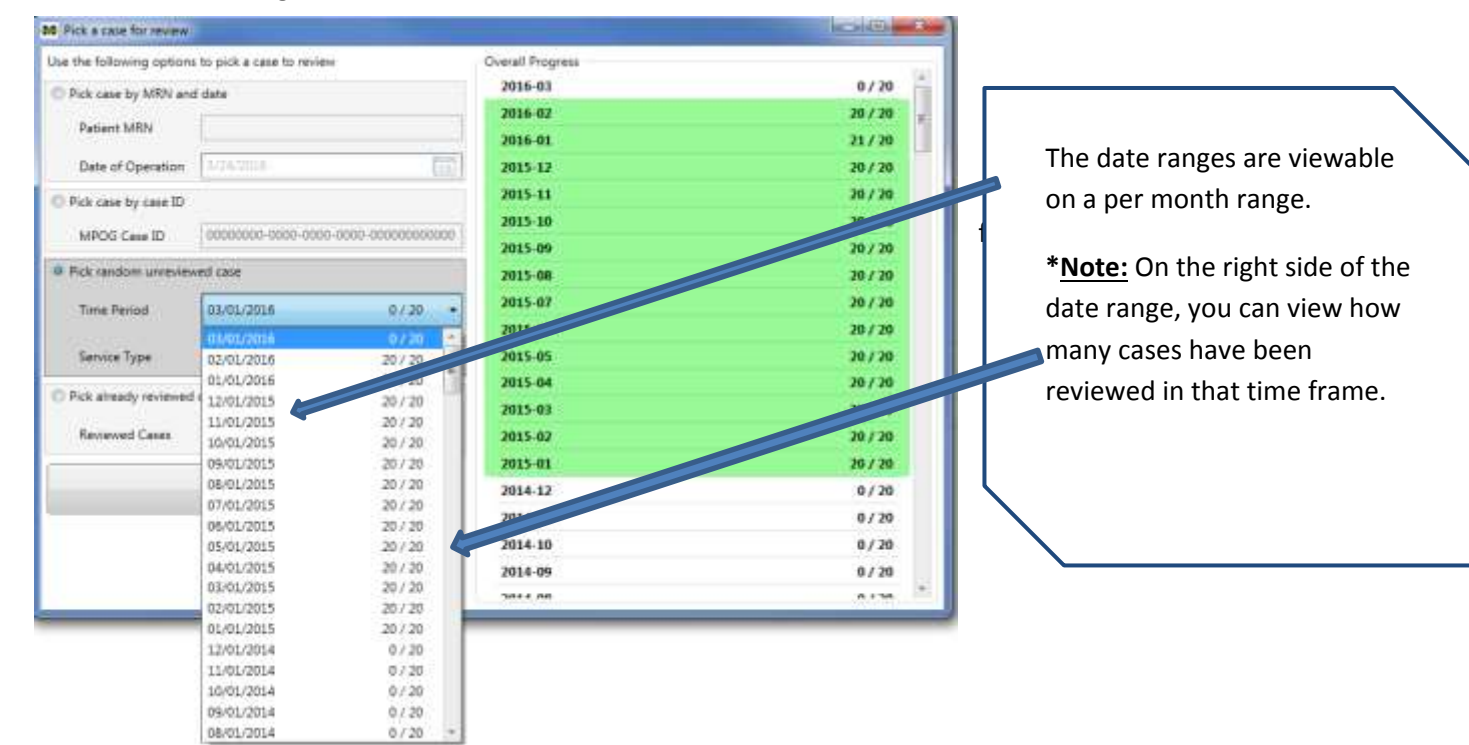

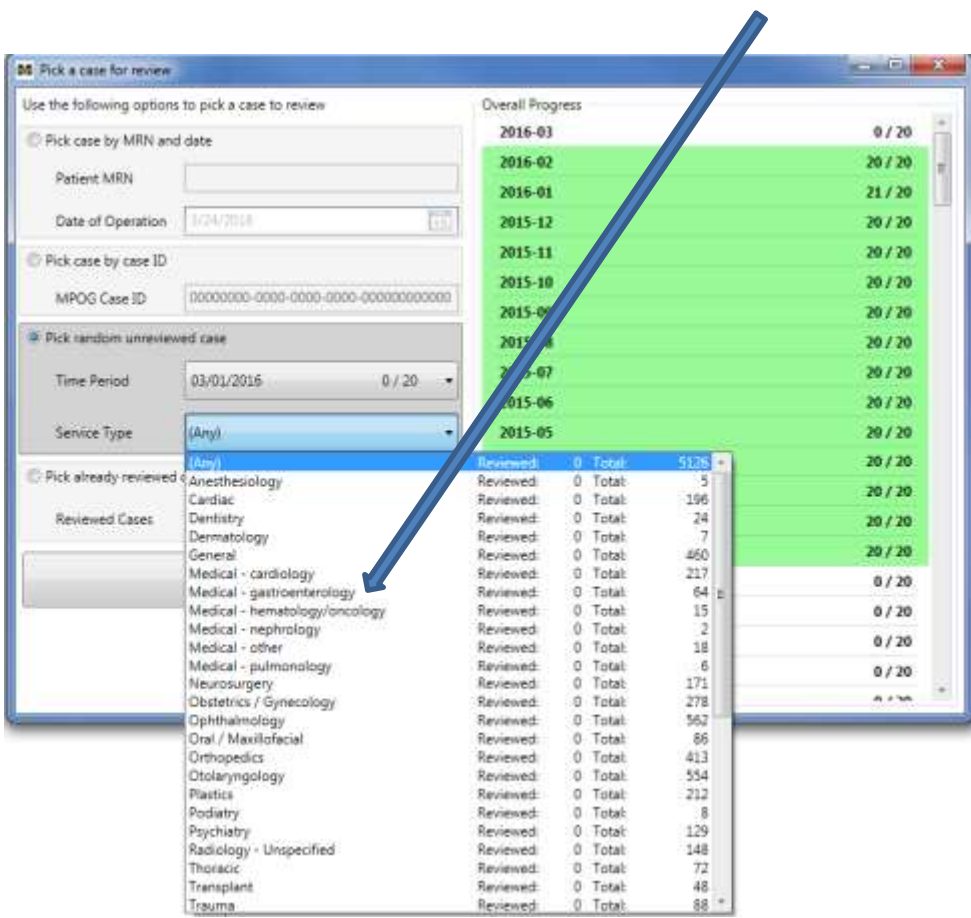

8. Select 'Review Case' at the bottom of the screen.

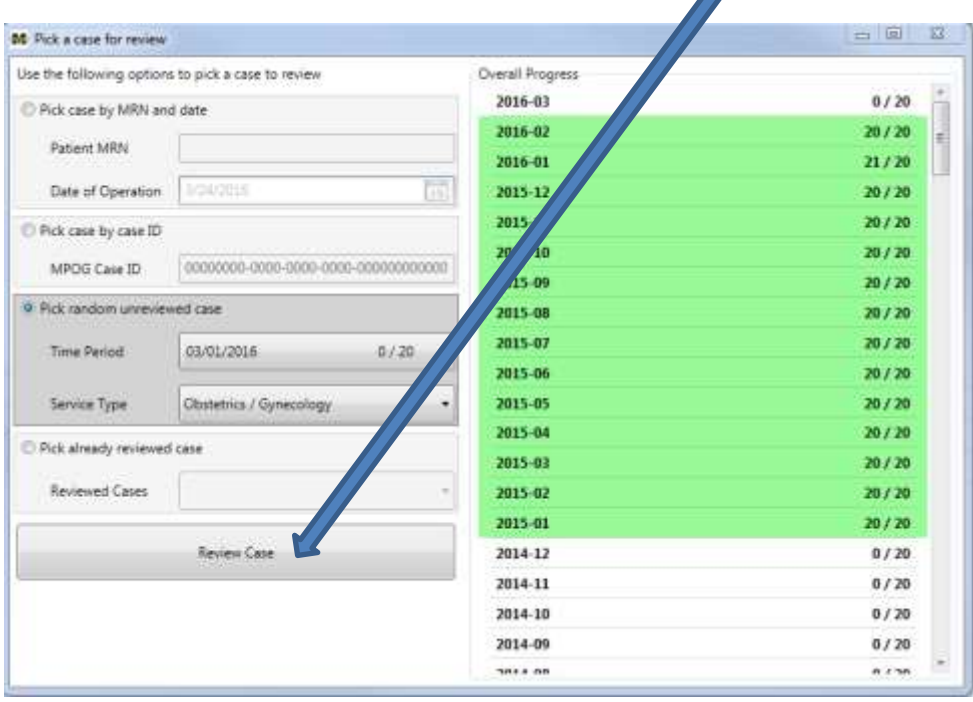

9. After selecting 'Review case', information from an actual case (including PHI) will open. For the purpose of this training exercise, the PHI was removed.

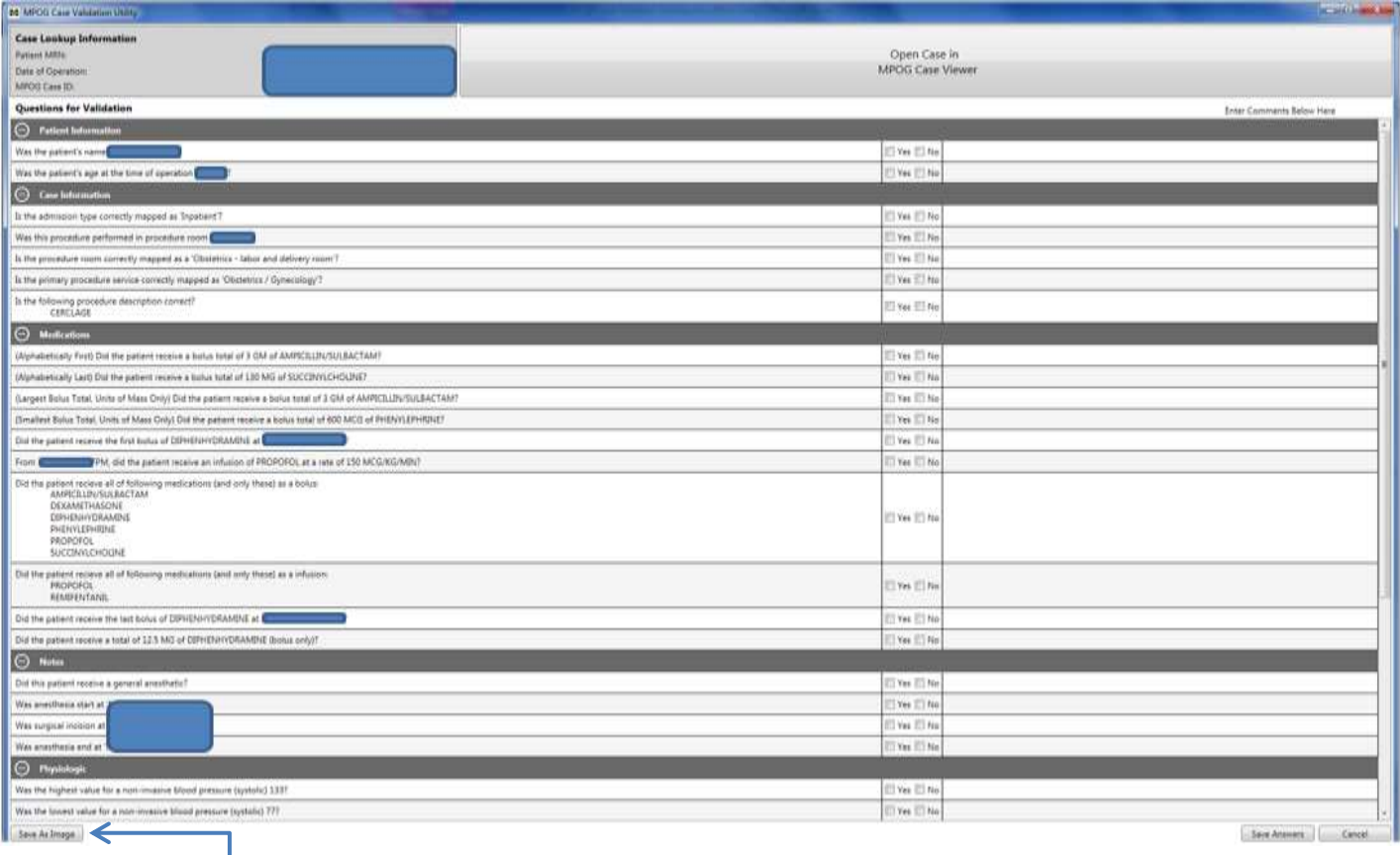

- 10. On this screen, you must answer every question with 'yes' or 'no'. You may comment as needed. Please followup on comments requiring action. For issues that need follow-up from the site technical team or coordinating center, the 'Save as Image' button is now available to save a screenshot of the case. **PHI will automatically be eliminated from the screenshot.**
- 11. A window will display asking you to save the image. The MPOG Case ID will automatically populate the File Name. Choose a file location where you will be able to access again. Click 'Save.'

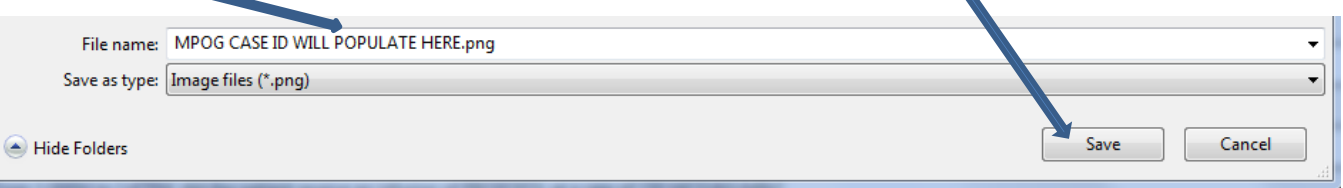

12. You can now email and attach the saved screenshot to communicate any issues to the site technical team or member of the ASPIRE coordinating center.

- 13. As you answer each question, you may need 3-4 programs open at a time to verify the information in the MPOG case validator "matches" the information present in the hospital Anesthesia Information Management System (AIMS). For this reason, it is recommended that you have 2-3 monitor screens available for use. Most likely, you will need the intra-op record open on one screen and the MPOG case validator on the other. However, the source of truth varies per institution depending on the electronic documentation system.
- \*\*For example: At the University of Michigan Health System, multiple systems are used for case validation:
	- i. Centricity contains the Intra-op record, Anesthesia H&P, Case details.
	- ii. Michart/Optime: May assist in validating current medications, inpatient/outpatient status.
	- iii. Careweb: Surgeon documentation.
	- iv. Carelink: (for cases pre-dating MiChart)
- 14. It may be useful to open the Case Viewer within the MPOG Suite to assist in the case review. To access from the Case Validation Utility screen, click on the 'Open Case in MPOG Case Viewer' tab at the top right hand of the screen. For further details on the Case Viewer, refer to Chapter 3 of the ACQR User Manual.

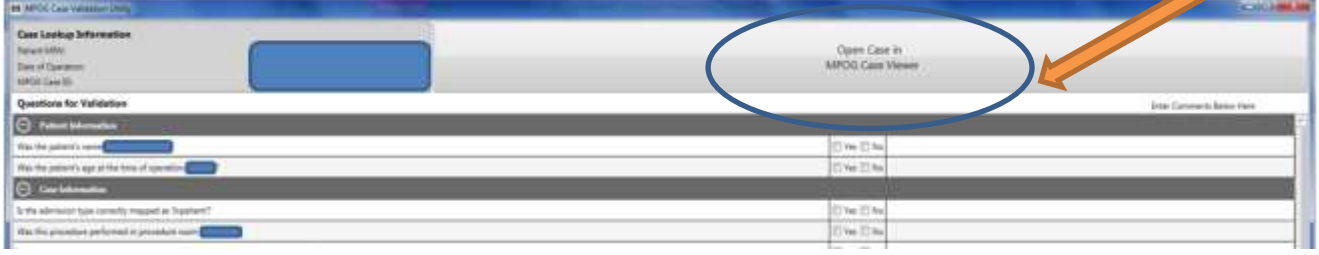

15. If a case is missing information in the MPOG database for any reason, the case validator will highlight the row for that question in red and will not gray out the yes/no checkboxes. If multiple cases seem to be missing the same type of data, note the MPOG case IDs. This can indicate an extract issue or a documentation issue- discuss with the ASPIRE QI Coordinator to identify next steps. See example below.

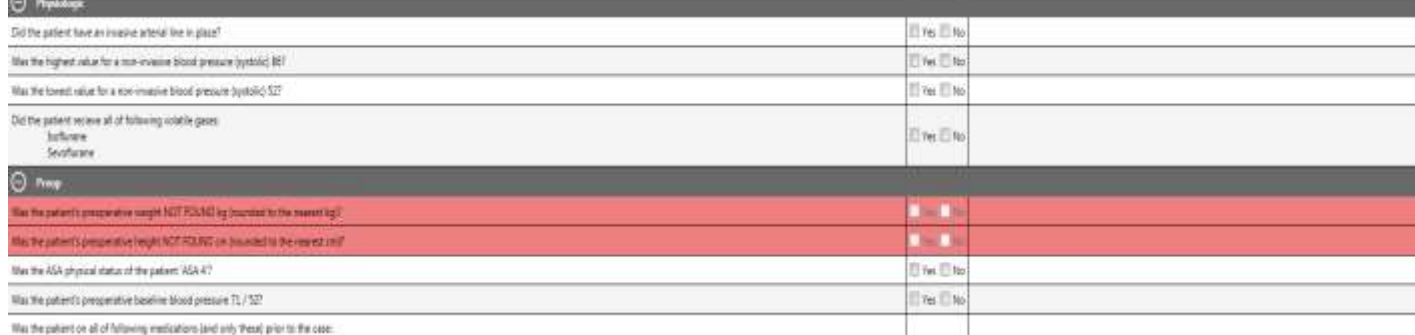

Last Updated: 8/11/2017 Page **13** of **14**

16. After all questions are answered for the selected case, click the 'Save Answers' button in the bottom right corner of the screen. Once the case has been submitted, there is no way to go back to review the form at this time. Also, once the case is open, you must complete it as the information will not be saved if the case is closed before submitting.

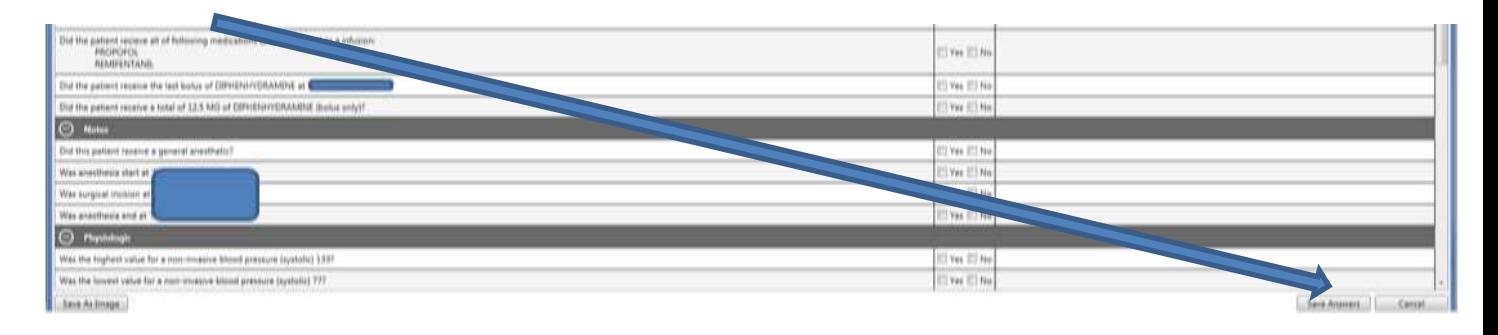

17. This will automatically save and update the monthly count for cases reviewed in the 'Overall Progress' section as seen below.

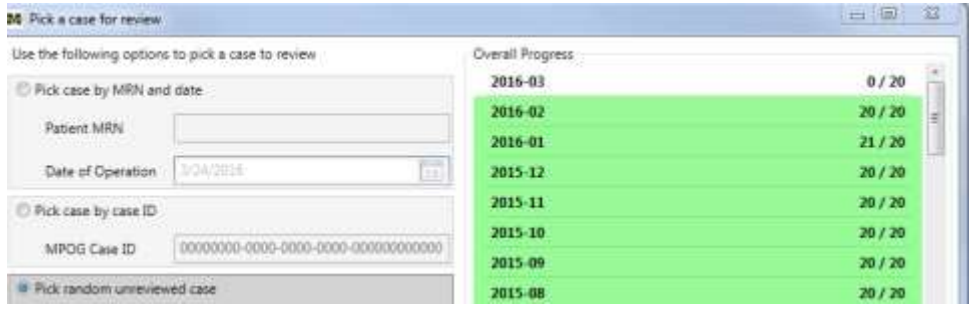

18. An ASPIRE QI Coordinator will be available either on site or via web conference for the first pass of the case validator utility.

#### **For questions or comments, please contact:**

Katie Buehler, MS, RN Clinical Program Manager Multicenter Perioperative Outcomes Group [kjbucrek@med.umich.edu](mailto:kjbucrek@med.umich.edu) 734-936-7525

Chris Ladd, BSN, RN Quality Improvement Coordinator Multicenter Perioperative Outcomes Group [laddchri@med.umich.edu](mailto:laddchri@med.umich.edu) 734-764-9852